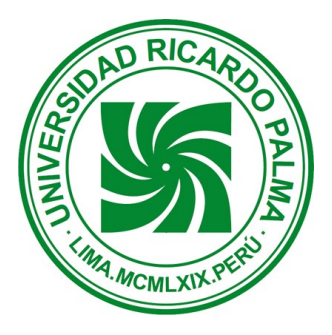

# MANUAL DE INSTALACIÓN MATLAB

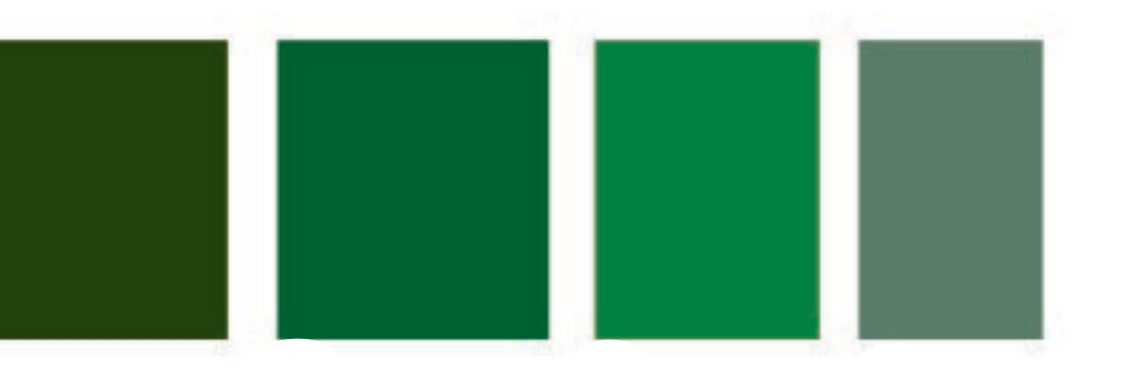

FACULTAD DE CIENCIAS<br>ECONÓMICAS Y EMPRESARIALES FACULTAD DE CIENCIAS

> LABORATORIO DE INFORMÁTICA Y CÓMPUTO

B y . Ing. Benel D íaz Quispe

Laboratorio de Informática y Cómputo FACEE

## Paso 1 Registro de usuario en MathWork

**1.** Ingresar al siguiente link, para crear una nueva cuenta de usuario en MathWork

[https://es.mathworks.com/licensecenter/licenses/add?s\\_v1=elg-chk-yes-1](https://es.mathworks.com/licensecenter/licenses/add?s_v1=elg-chk-yes-1)

#### Haga click en el enlace **"¡***Cree una!***"**

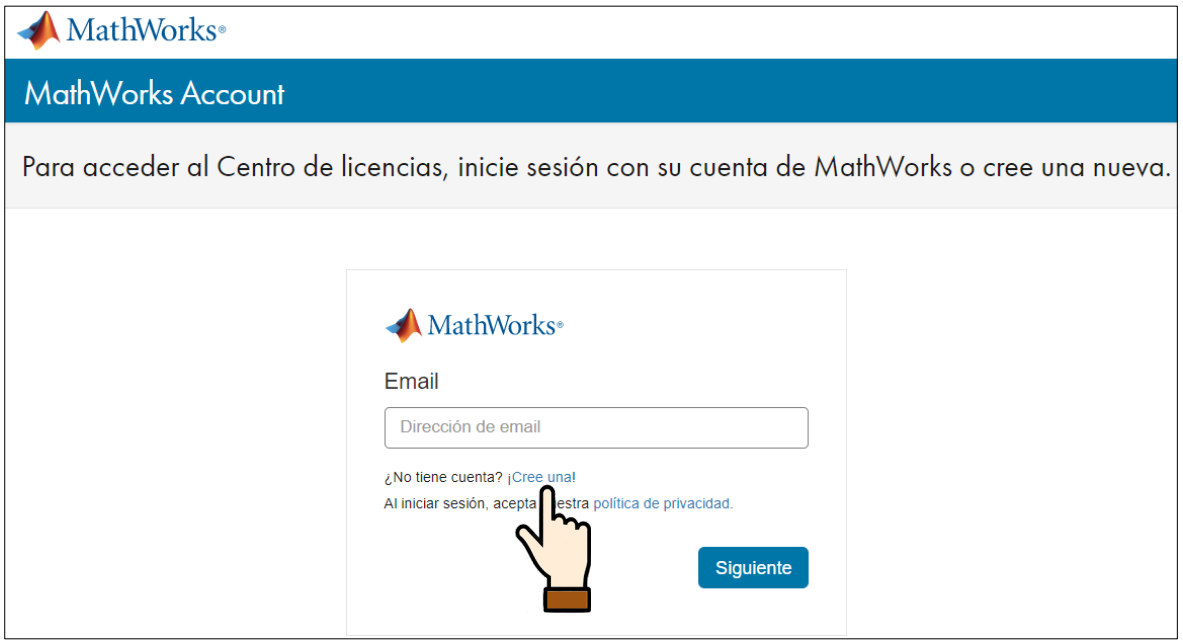

**2.** Ingrese su **correo electronico institucional**, y los demás parámetros. Luego presione el botón *"Create"*

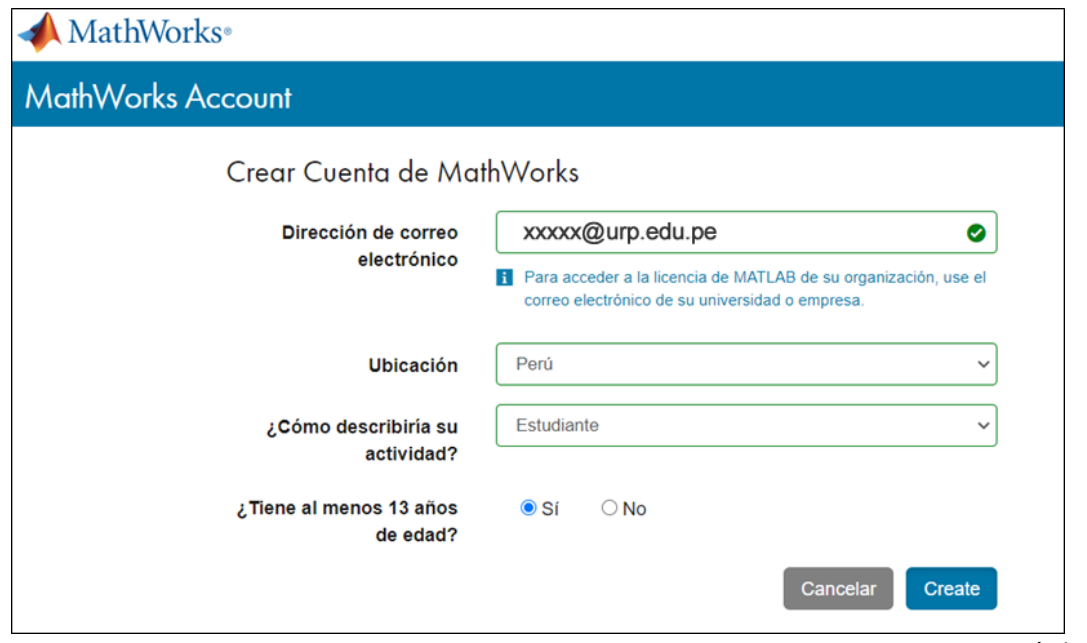

**3.** La siguiente ventana indica que ha recibido un mensaje en su **cuenta de correo institucional** para verificar la veracidad de la dirección de correo ingresado.

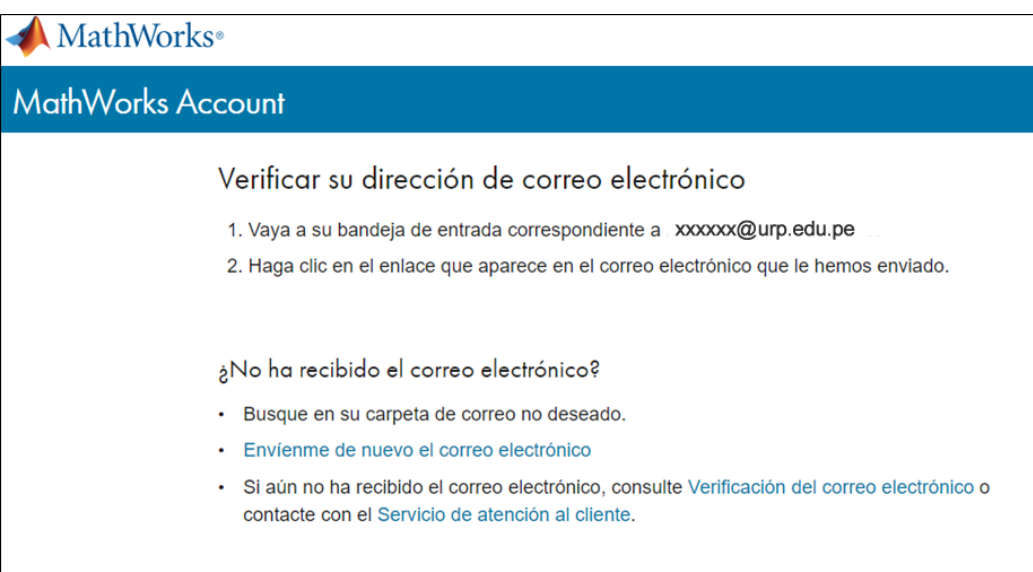

Ejemplo de correo recibido.

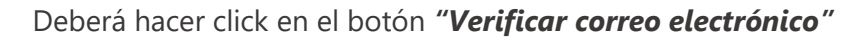

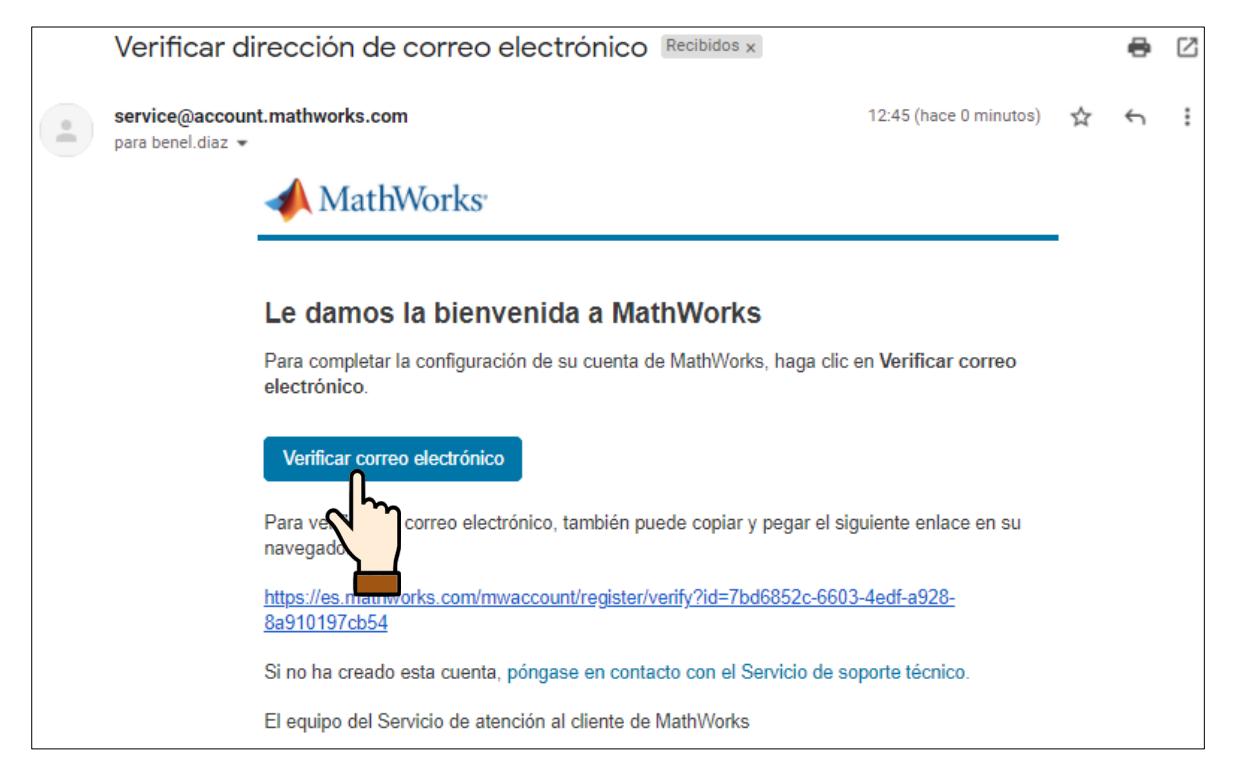

**4.** En la siguiente ventana deberá llenar el formulario con sus datos personales, y luego presiona el botón *" Crear "*

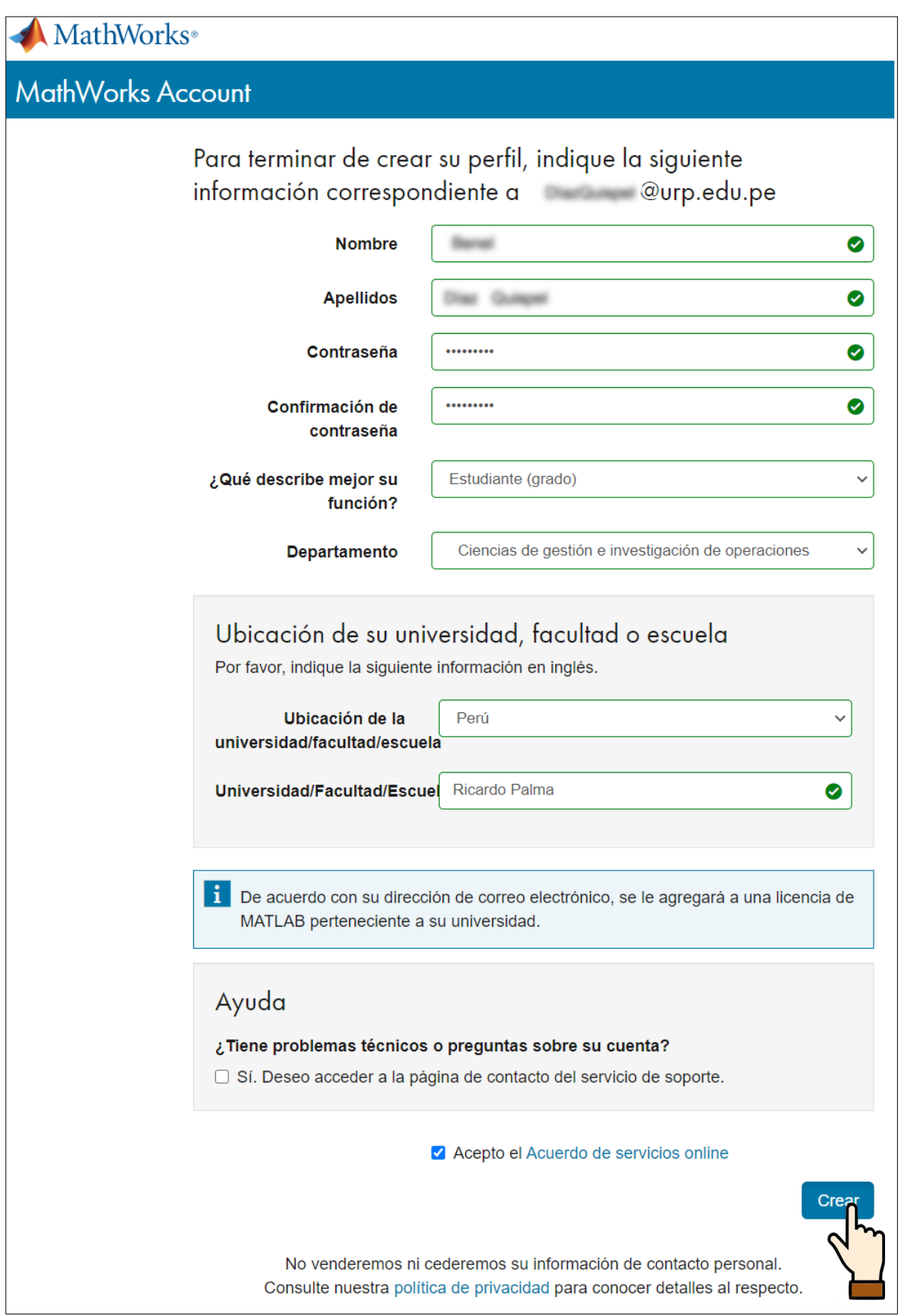

### Paso 2 Descarga del software

**1.** Luego de llenado el formulario anterior, se abrirá automaticamente la ventada, desde donde se podrá descargar el software.

Hacemos click en el ícono para *descargar*

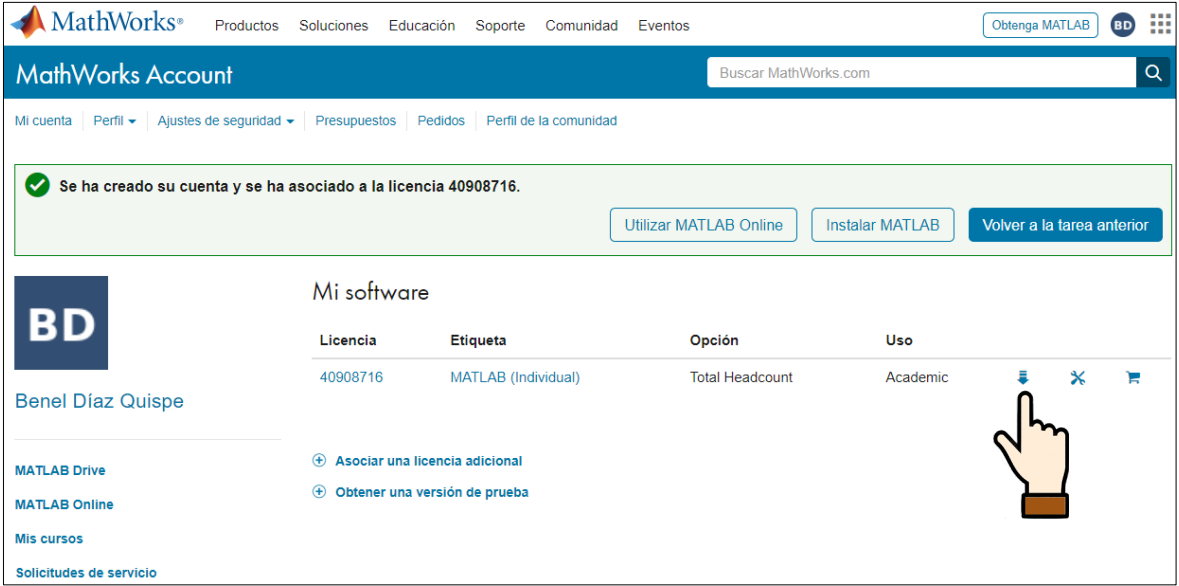

**Nota:** Puede regresar a la misma ventana desde la dirección: <https://es.mathworks.com/mwaccount/>

### **2.** Haga click en la última versión sugerida.

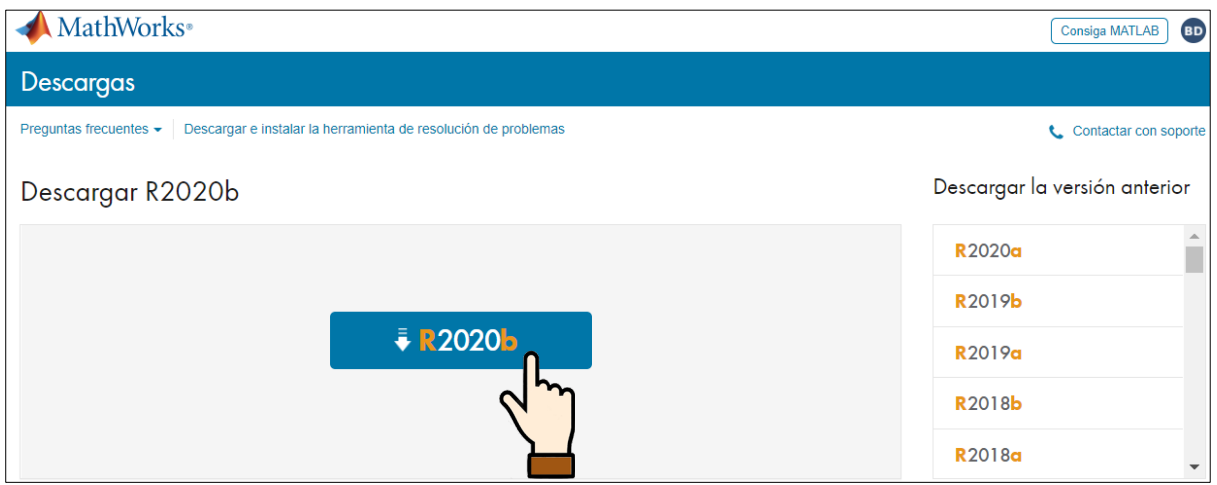

**3.** Selecciones la descarga para el tipo de sistema operativo de su computadora. En la mayoria de los casos será *Windows*

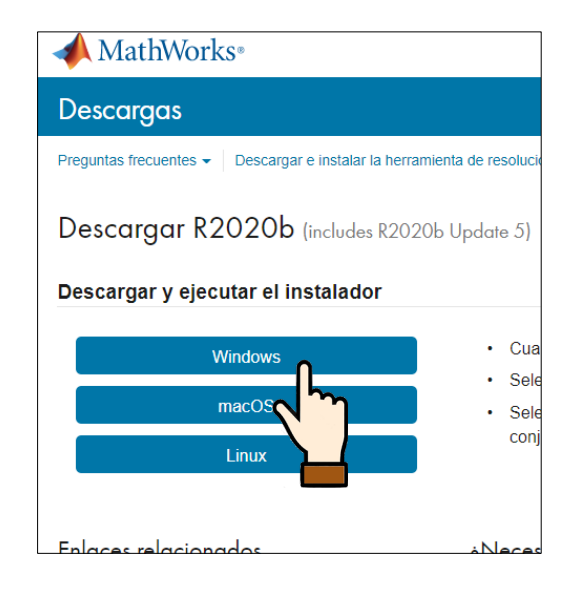

**4.** Seleccione la ubicación para descarga

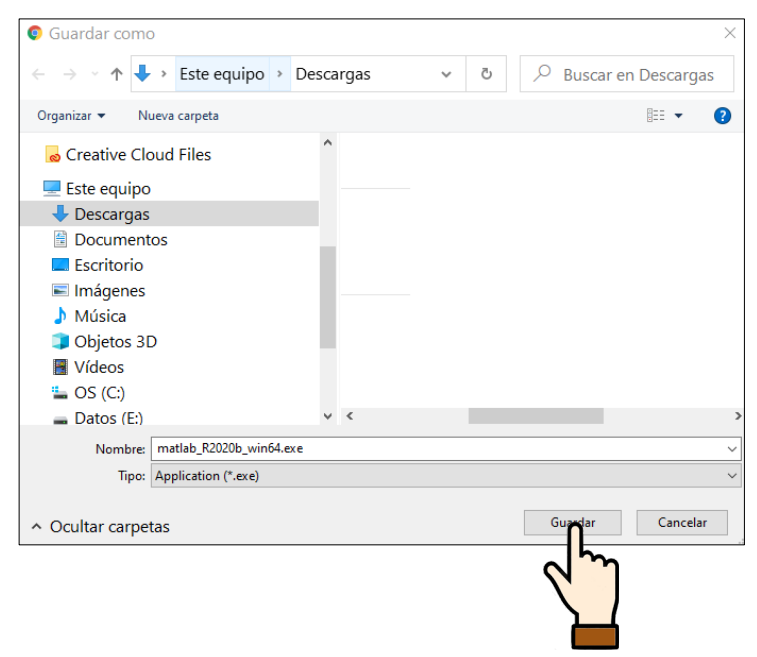

**5.** Ejecute el archivo descargado. Iniciará automáticamente la descompresión e inciará la instalación

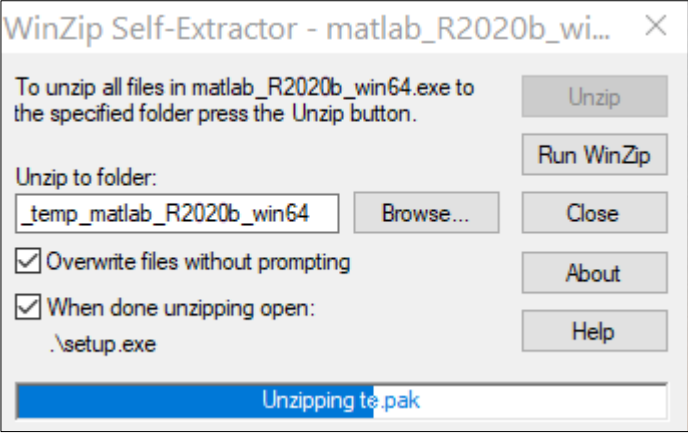

**6.** Es posible que aparezca el siguiente mensaje, debe presionar *"Si"* para que el sistema permita la instalación

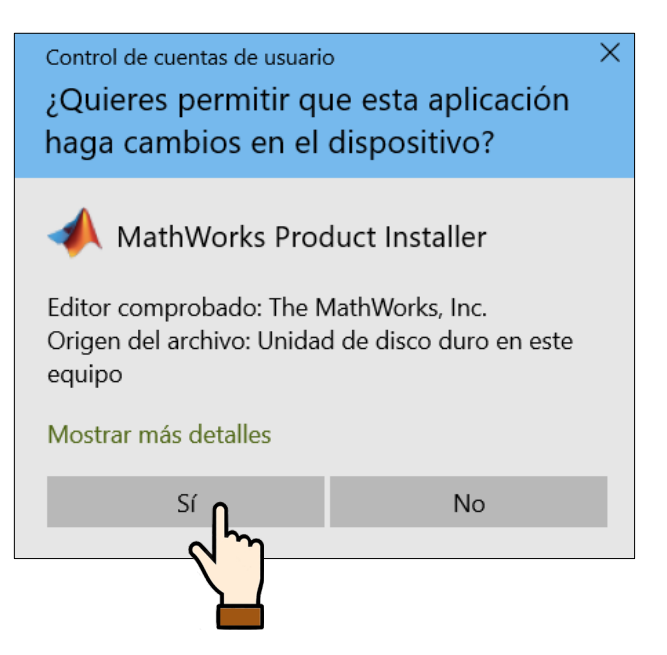

**7.** Ingrese su correo electronico institucional, hacer click en *"Siguiente"* y luego ingrese su contraseña y click en **"***Iniciar sesión"*

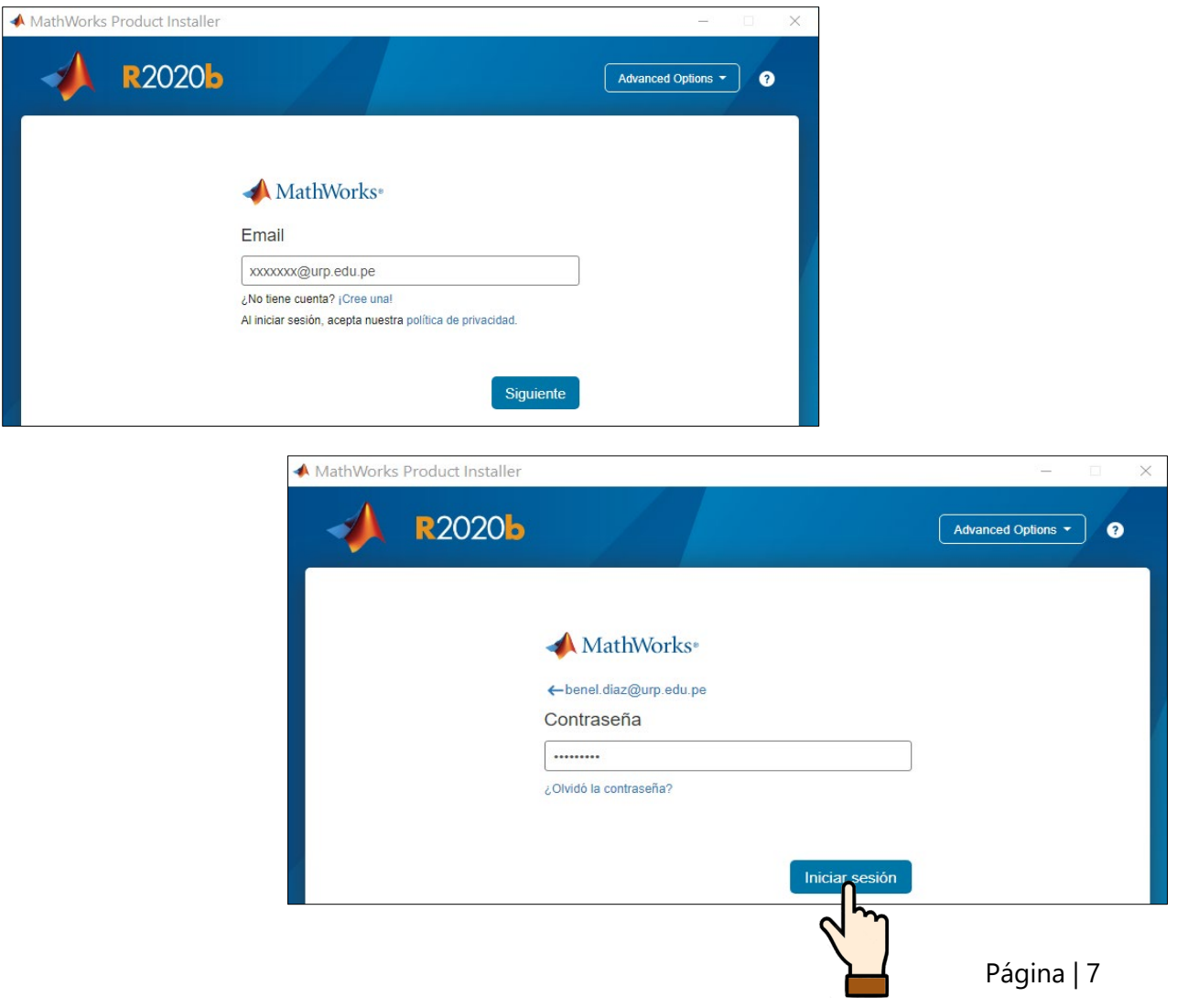

# Paso 3 Configurando la licencia y la instalación

**1.** En la siguiente ventana debe aceptar los terminos de licenciamiento para continuar; luego presione " *Next* "

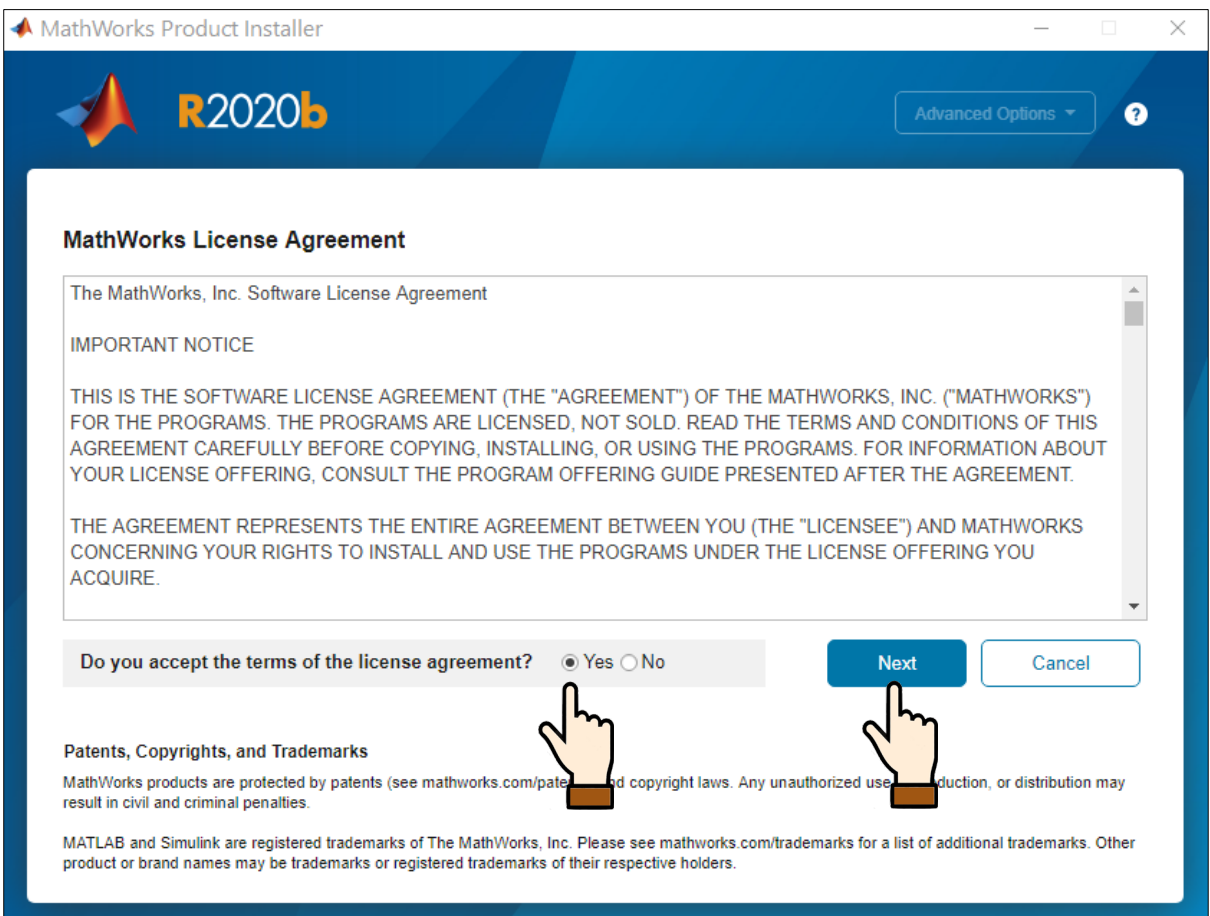

**2.** En la ventana siguiente asegurese que esté marcado la opcion " *Licences* "

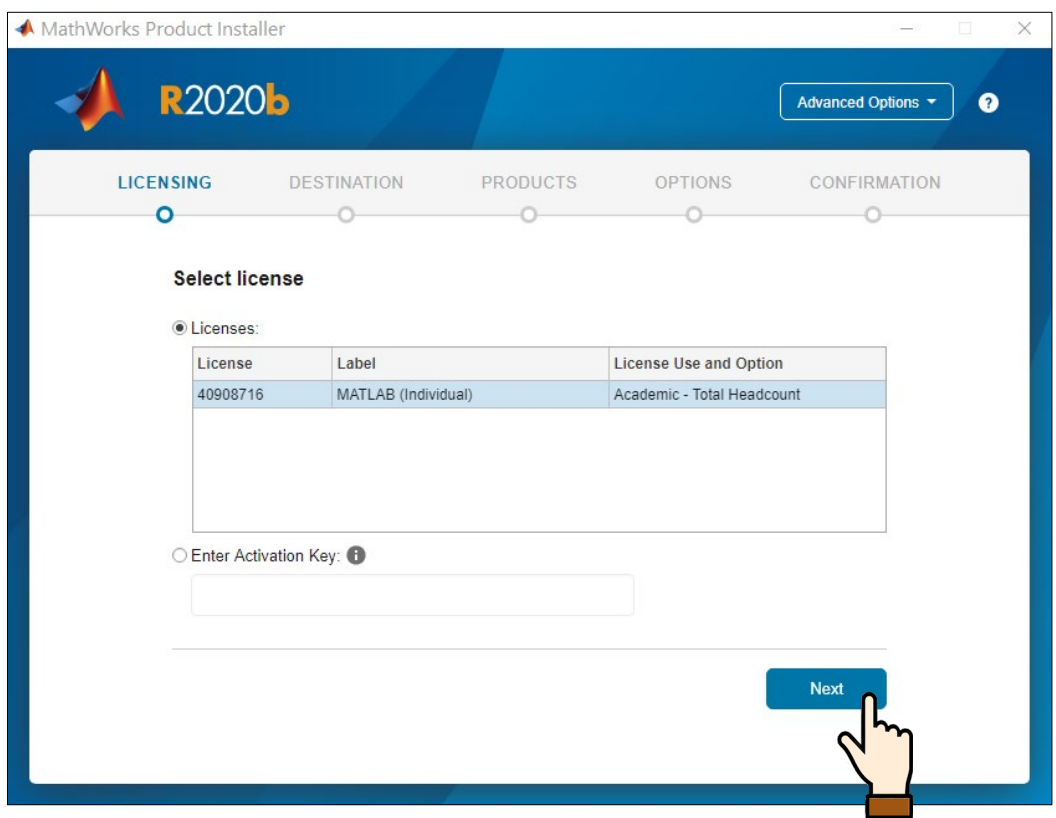

**3.** Verifique que sus datos aparezcan correctamente y presione " *Next* "

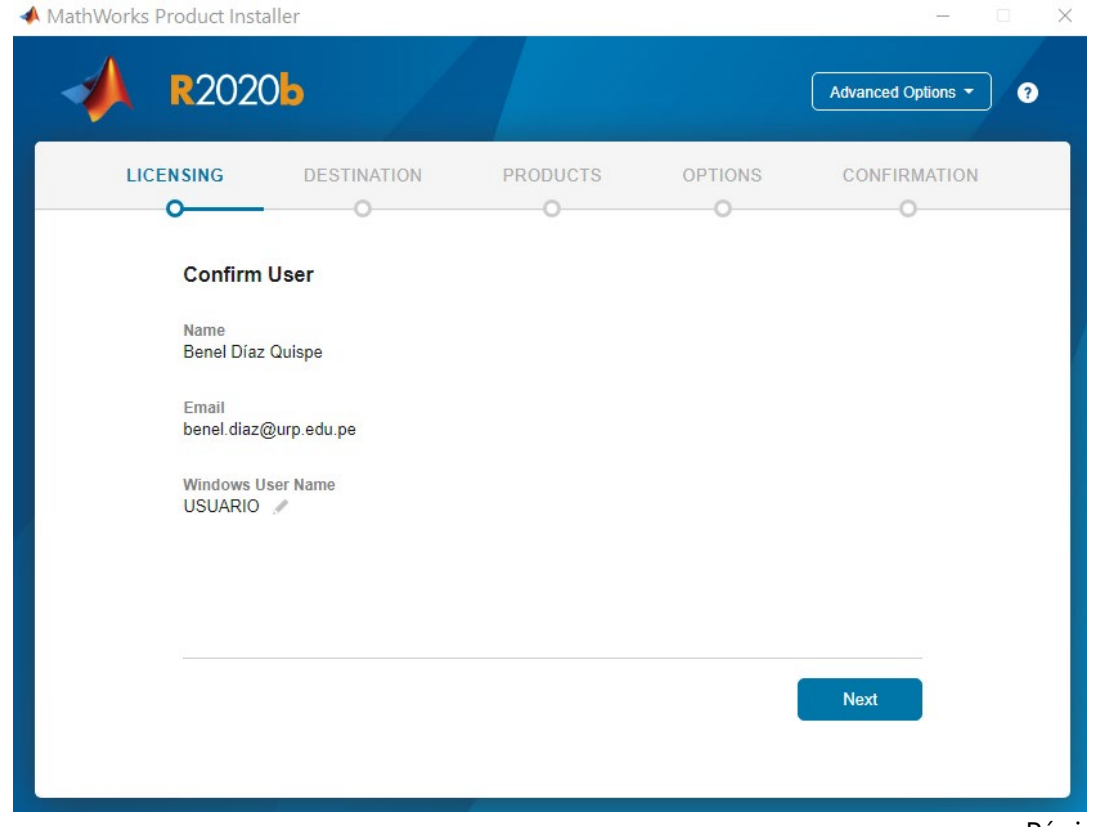

**4.** Deje por defecto la ruta de instalación y presiones *Next*

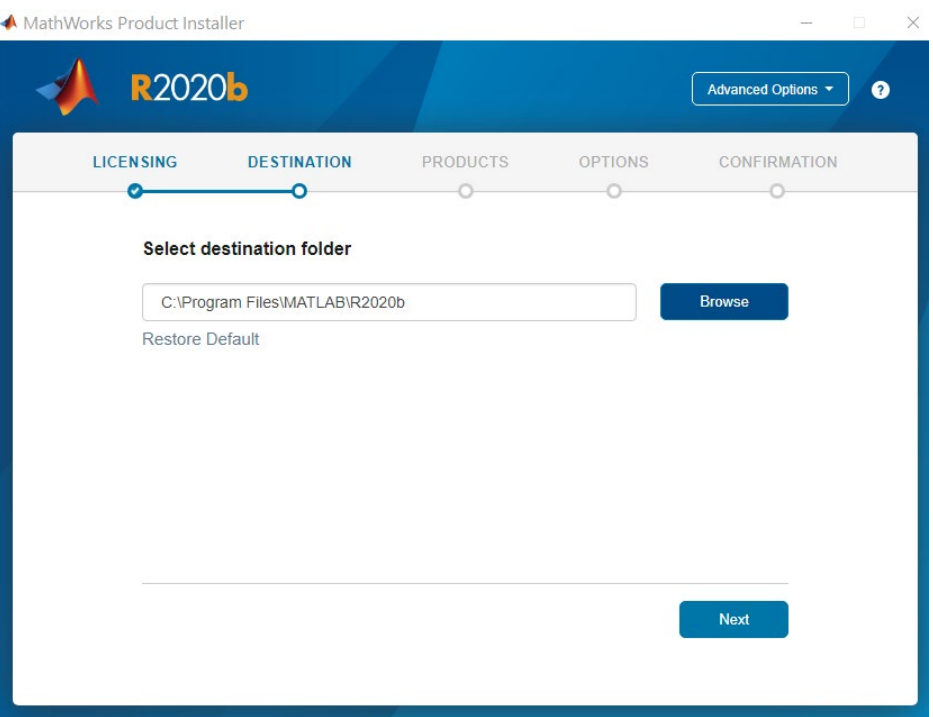

- **5.** Marque los productos:
	- **1) MATLAB**
	- **2) Optimization Toolbox**
	- **3) Symbolic Math Toolbox**

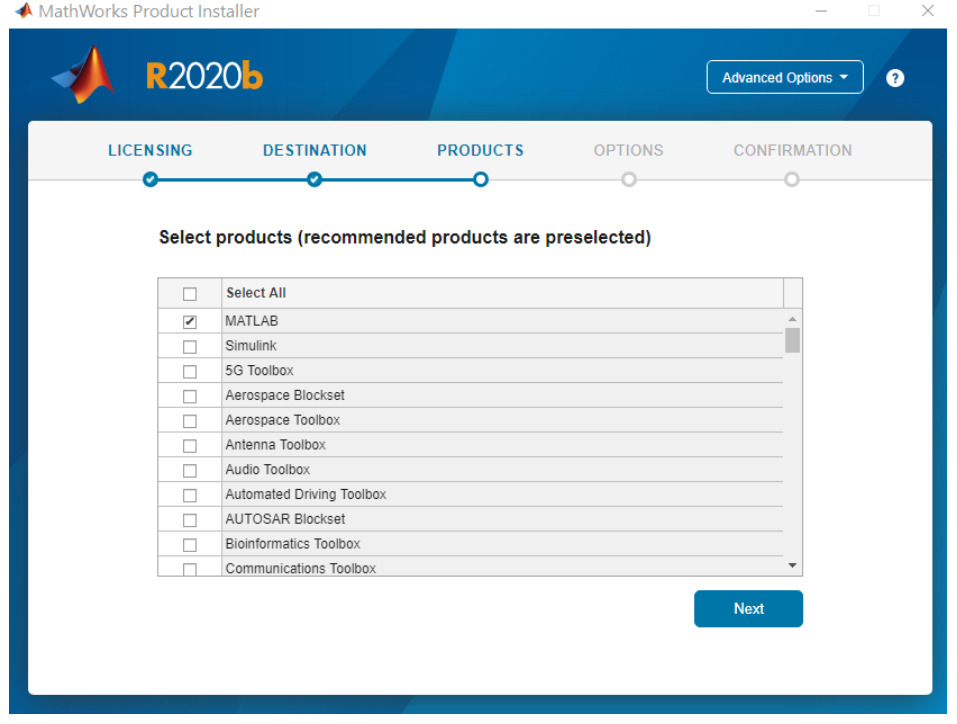

**6.** Deje por defecto las casillas marcadas y presiones *Next*

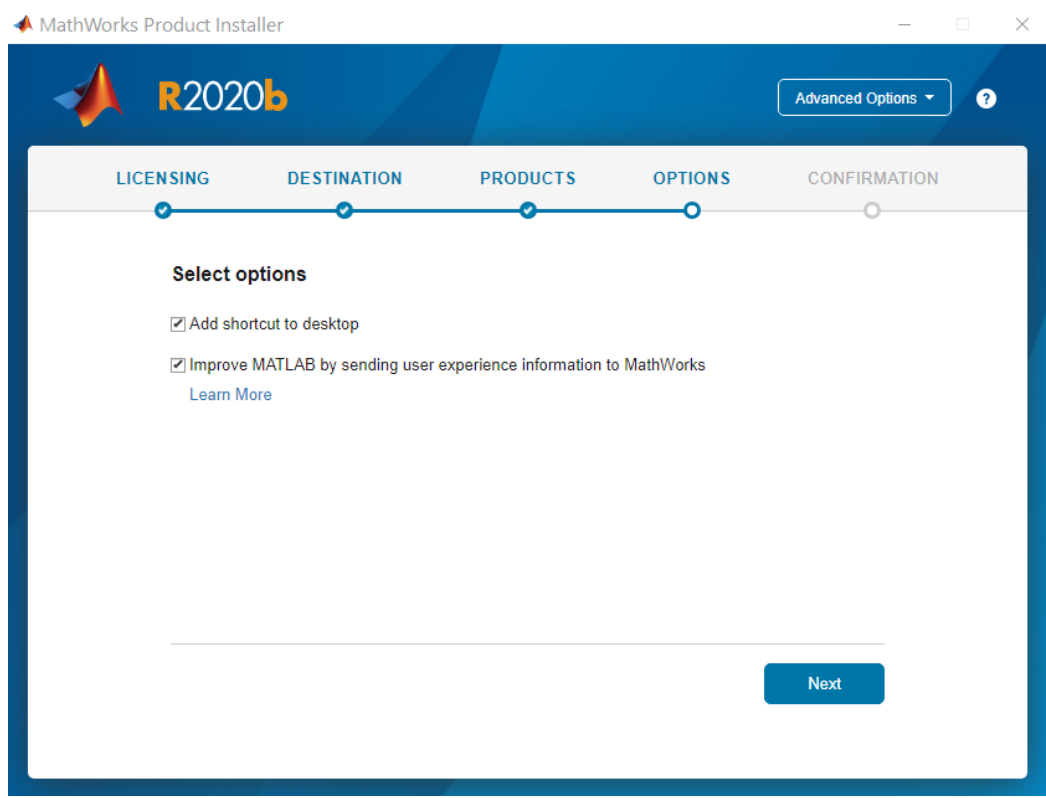

*7.* Haga click en *Begin Install* para que inicie la copia de archivos

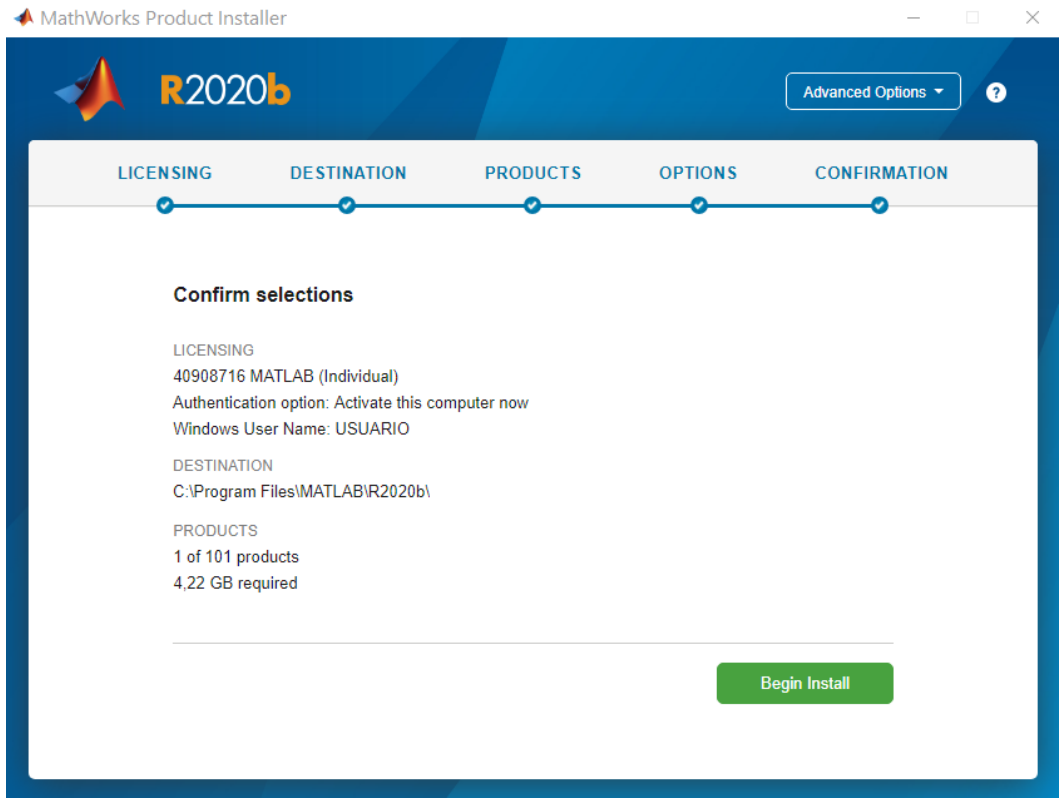

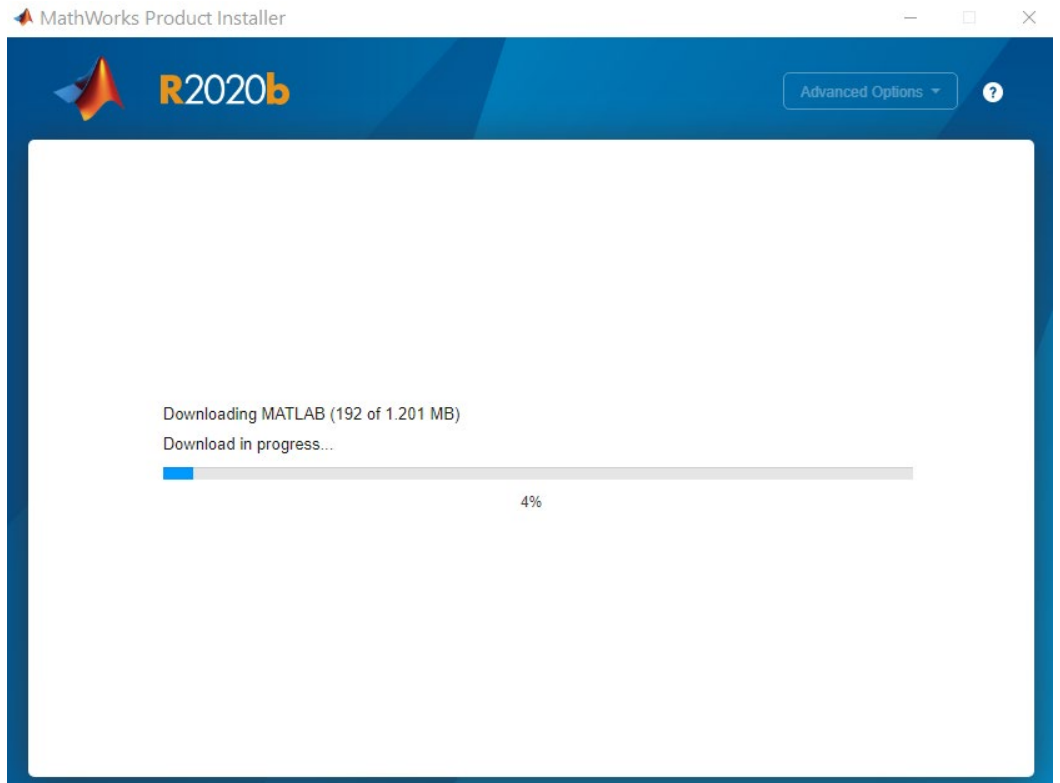

▲ MathWorks Product Installer

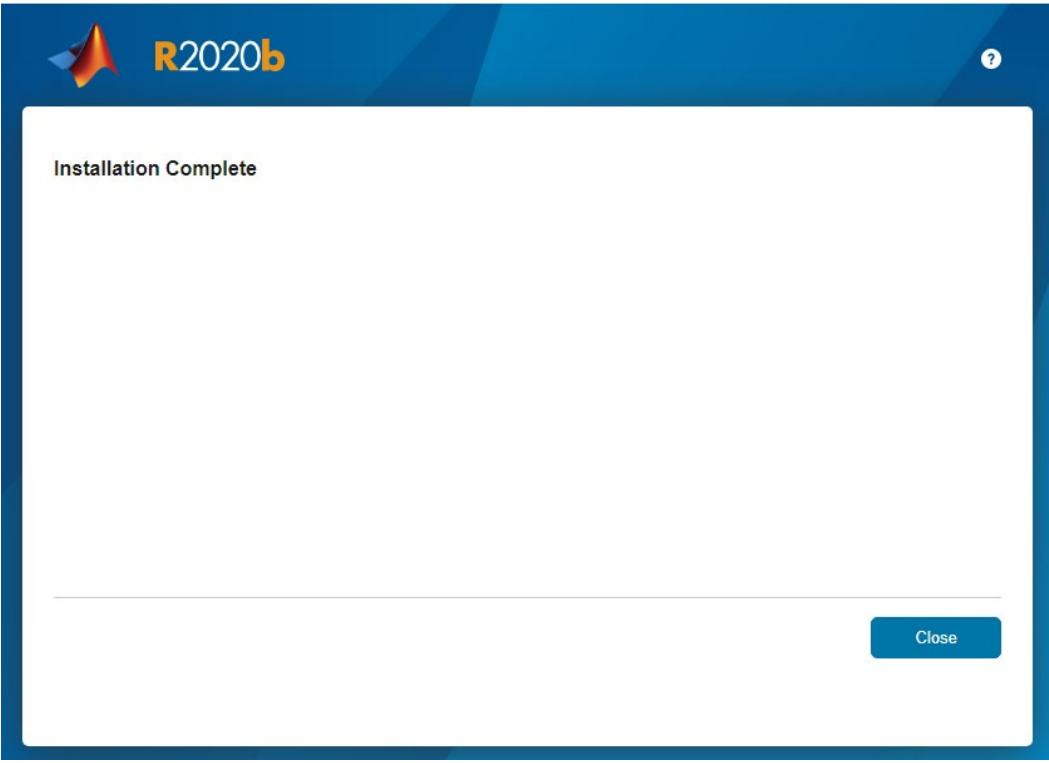

 $\Box$   $\times$ 

 $\overline{a}$ 

**8.** En si escritorio, busque el acceso directo a Matlab y abra el programa

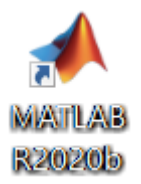

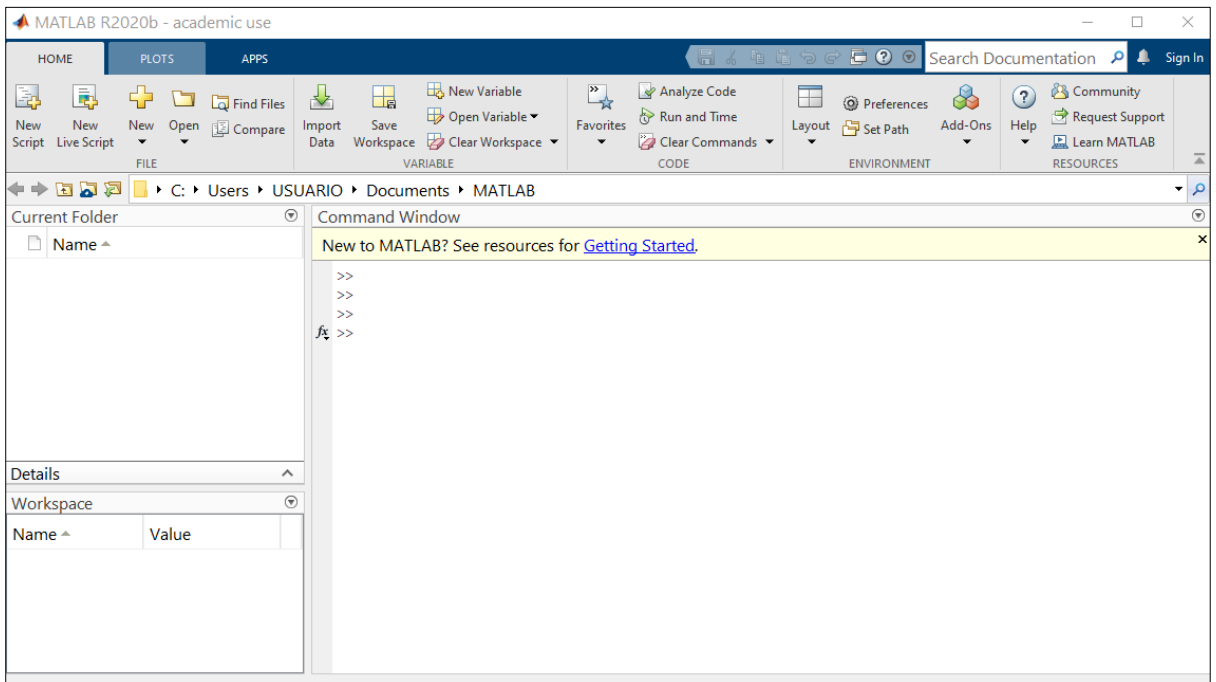

¡Felicitaciones ahora ya cuenta con el programa instalado!